4037-9575-14

# **HDD TWAIN driver**

# *User's Guide*

# **Contents**

# **[1 Introduction](#page-7-0)**

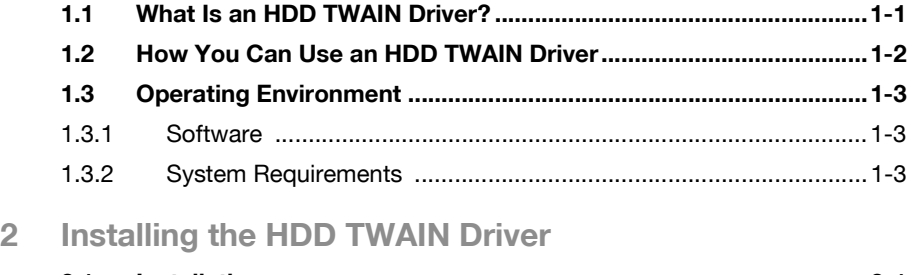

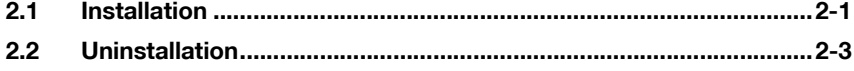

# **[3 Workflow](#page-13-0)**

### **[4 Loading](#page-14-0)**

# **[5 Changing the Settings](#page-19-0)**

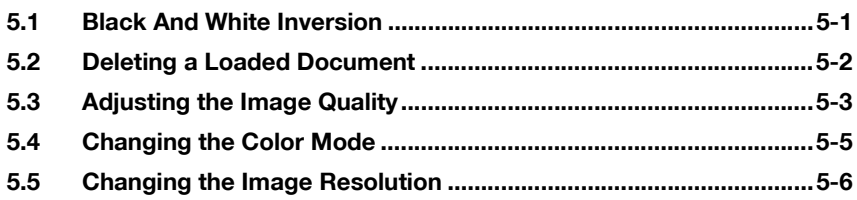

# **[6 Selecting the Device to Load From](#page-25-0)**

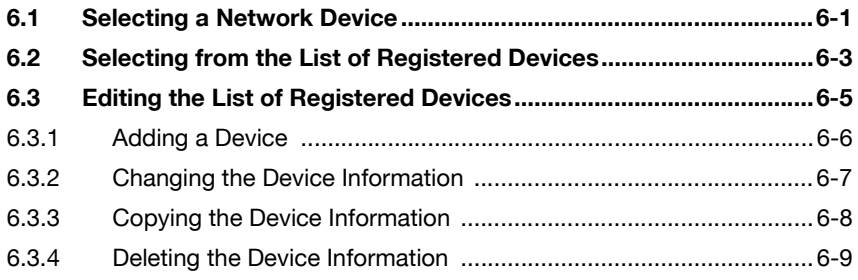

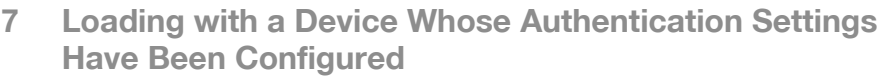

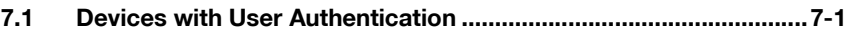

- **[7.2 Devices with Account Track Authentication ...................................7-3](#page-36-0)**
- **[7.3 Devices That Use a Middle Authentication Server..........................7-4](#page-37-0)**
- **[8 Troubleshooting](#page-38-0)**

# **About This Product**

This HDD TWAIN driver enables you to load the document data on an MFP (multifunction printer) connected to a LAN into an image processing application on a PC.

### **Trademarks and Registered Trademarks**

#### **Trademark Acknowledgements**

Microsoft<sup>®</sup> and Windows<sup>®</sup> are either registered trademarks or trademarks of Microsoft Corporation in the United States and/or other countries.

RSA® BSAFETM

RSA is a registered trademark of RSA Security Inc. BSAFE is a registered trademark of RSA Security Inc. in the United States and other countries.

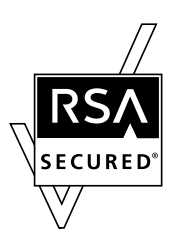

Licensing Information

This product contains RSA® BSAFE<sup>TM</sup> of RSA Securitv Inc.

All other company and product names are either trademarks or registered trademarks of their respective companies.

### **Dialog Boxes**

The dialog boxes shown in this manual are those that appear in Windows 7.

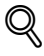

### **Detail**

The dialog boxes that appear in this document may differ from those that appear on your PC, depending on the installed devices, specified settings, and PC that you are using.

### **Note**

Unauthorized reproduction, translation or duplication of this document, whether in its entirety or in part, is strictly prohibited.

The contents of this document are subject to change without notice.

Copyright © 2005 KONICA MINOLTA, INC. All rights reserved.

# **LICENSE ISSUES**

The OpenSSL toolkit stays under a dual license, i.e. both the conditions of the OpenSSL License and the original SSLeay license apply to the toolkit.

See below for the actual license texts. Actually both licenses are BSD-style Open Source licenses. In case of any license issues related to OpenSSL please contact opensslcore@openssl.org.

#### **OpenSSL License**

Copyright © 1998-2001 The OpenSSL Project. All rights reserved.

Redistribution and use in source and binary forms, with or without modification, are permitted provided that the following conditions are met:

- 1. Redistributions of source code must retain the above copyright notice, this list of conditions and the following disclaimer.
- 2. Redistributions in binary form must reproduce the above copyright notice, this list of conditions and the following disclaimer in the documentation and/or other materials provided with the distribution.
- 3. All advertising materials mentioning features or use of this software must display the following acknowledgment: "This product includes software developed by the OpenSSL Project for use in the OpenSSL Toolkit. (http://www.openssl.org/)"
- 4. The names "OpenSSL Toolkit" and "OpenSSL Project" must not be used to endorse or promote products derived from this software without prior written permission. For written permission, please contact opensslcore@openssl.org.
- 5. Products derived from this software may not be called "OpenSSL" nor may "OpenSSL" appear in their names without prior written permission of the OpenSSL Project.
- 6. Redistributions of any form whatsoever must retain the following acknowledgment:"This product includes software developed by the OpenSSL Project for use in the OpenSSL Toolkit (http://www.openssl.org/)"

THIS SOFTWARE IS PROVIDED BY THE OpenSSL PROJECT "AS IS" AND ANY EXPRESSED OR IMPLIED WARRANTIES, INCLUDING, BUT NOT LIMITED TO, THE IMPLIED WARRANTIES OF MERCHANTABILITY AND FITNESS FOR A PARTICULAR PURPOSE ARE DISCLAIMED. IN NO EVENT SHALL THE OpenSSL PROJECT OR ITS CONTRIBUTORS BE LIABLE FOR ANY DIRECT, INDIRECT, INCIDENTAL, SPECIAL, EXEMPLARY, OR CONSEQUENTIAL DAMAGES (INCLUDING, BUT NOT LIMITED TO, PROCUREMENT OF SUBSTITUTE GOODS OR SERVICES; LOSS OF USE, DATA, OR PROFITS; OR BUSINESS INTERRUPTION) HOWEVER CAUSED AND ON ANY THEORY OF LIABILITY, WHETHER IN CONTRACT, STRICT LIABILITY, OR TORT (INCLUDING NEGLIGENCE OR OTHERWISE) ARISING IN ANY WAY OUT OF THE USE OF THIS SOFTWARE, EVEN IF ADVISED OF THE POSSIBILITY OF SUCH DAMAGE.

This product includes cryptographic software written by Eric Young (eay@cryptsoft.com). This product includes software written by Tim Hudson (tjh@cryptsoft.com).

#### **Original SSLeay License**

Copyright © 1995-1998 Eric Young (eay@cryptsoft.com) All rights reserved.

This package is an SSL implementation written by Eric Young (eay@cryptsoft.com).

The implementation was written so as to conform with Netscapes SSL.

This library is free for commercial and non-commercial use as long as the following conditions are aheared to. The following conditions apply to all code found in this distribution, be it the RC4, RSA, lhash, DES, etc., code; not just the SSL code. The SSL documentation included with this distribution is covered by the same copyright terms except that the holder is Tim Hudson (tjh@cryptsoft.com).

Copyright remains Eric Young's, and as such any Copyright notices in the code are not to be removed.

If this package is used in a product, Eric Young should be given attribution as the author of the parts of the library used.

This can be in the form of a textual message at program startup or in documentation (online or textual) provided with the package.

Redistribution and use in source and binary forms, with or without modification, are permitted provided that the following conditions are met:

- 1. Redistributions of source code must retain the copyright notice, this list of conditions and the following disclaimer.
- 2. Redistributions in binary form must reproduce the above copyright notice, this list of conditions and the following disclaimer in the documentation and/or other materials provided with the distribution.
- 3. All advertising materials mentioning features or use of this software must display the following acknowledgement: "This product includes cryptographic software written by Eric Young (eay@cryptsoft.com)" The word 'cryptographic' can be left out if the routines from the library being used are not cryptographic related.
- 4. If you include any Windows specific code (or a derivative thereof) from the apps directory (application code) you must include an acknowledgement:"This product includes software written by Tim Hudson (tjh@cryptsoft.com)"

THIS SOFTWARE IS PROVIDED BY ERIC YOUNG "AS IS" AND ANY EXPRESS OR IMPLIED WARRANTIES, INCLUDING, BUT NOT LIMITED TO, THE IMPLIED WARRANTIES OF MERCHANTABILITY AND FITNESS FOR A PARTICULAR PURPOSE ARE DISCLAIMED. IN NO EVENT SHALL THE AUTHOR OR CONTRIBUTORS BE LIABLE FOR ANY DIRECT, INDIRECT, INCIDENTAL, SPECIAL, EXEMPLARY, OR CONSEQUENTIAL DAMAGES (INCLUDING, BUT NOT LIMITED TO, PROCUREMENT OF SUBSTITUTE GOODS OR SERVICES; LOSS OF USE, DATA, OR PROFITS; OR BUSINESS INTERRUPTION) HOWEVER CAUSED AND ON ANY THEORY OF LIABILITY, WHETHER IN CONTRACT, STRICT LIABILITY, OR TORT (INCLUDING NEGLIGENCE OR OTHERWISE) ARISING IN ANY WAY OUT OF THE USE OF THIS SOFTWARE, EVEN IF ADVISED OF THE POSSIBILITY OF SUCH DAMAGE.

The licence and distribution terms for any publically available version or derivative of this code cannot be changed. i.e. this code cannot simply be copied and put under another distribution licence [including the GNU Public Licence.]

# <span id="page-7-0"></span>**1 Introduction**

# **1.1 What Is an HDD TWAIN Driver?**

<span id="page-7-1"></span>An HDD TWAIN driver loads document data that is stored on an MFP (multifunction printer) connected to a LAN.

You can operate an HDD TWAIN driver from an image processing application on your PC.

You can edit loaded documents using the image processing application.

You can also adjust images using the HDD TWAIN driver.

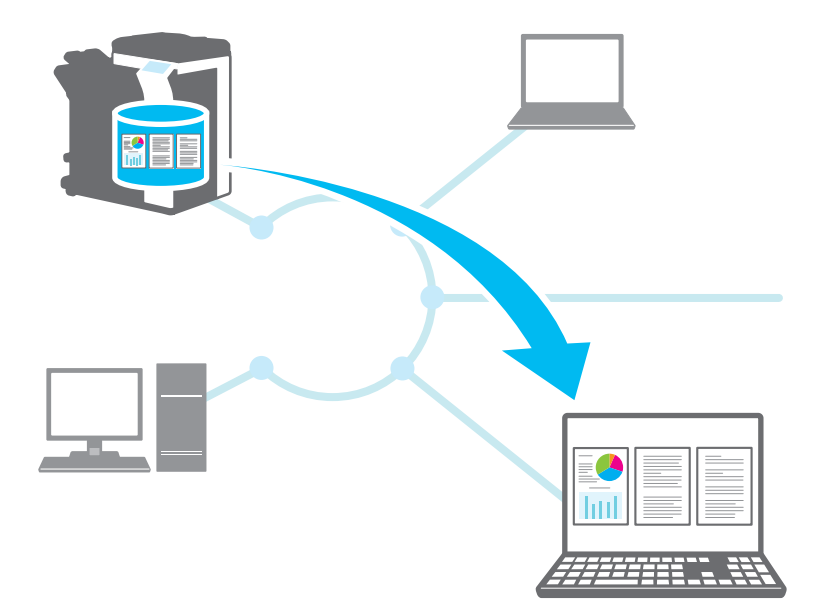

# **1.2 How You Can Use an HDD TWAIN Driver**

<span id="page-8-0"></span>You can use an HDD TWAIN driver to do the following.

#### **Store documents in the MFP (multifunction printer) and load them later into a PC. Load the contents of received**

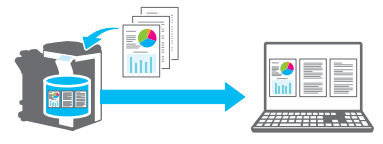

**Load the data of unsatisfactory copies into a PC, edit the data, and print it.**

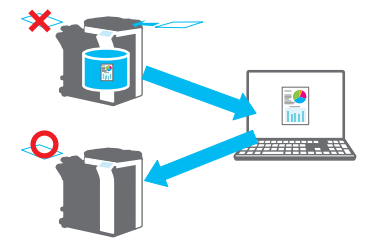

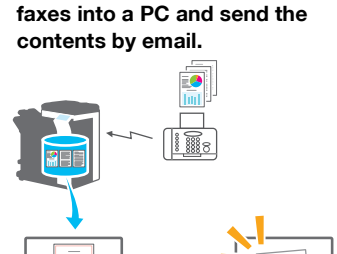

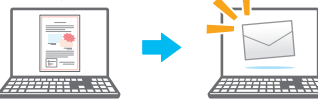

# <span id="page-9-0"></span>**1.3 Operating Environment**

### **1.3.1 Software**

<span id="page-9-1"></span>To use this software, you must install the following software on your PC beforehand.

<span id="page-9-2"></span>- TWAIN compatible image processing application

### **1.3.2 System Requirements**

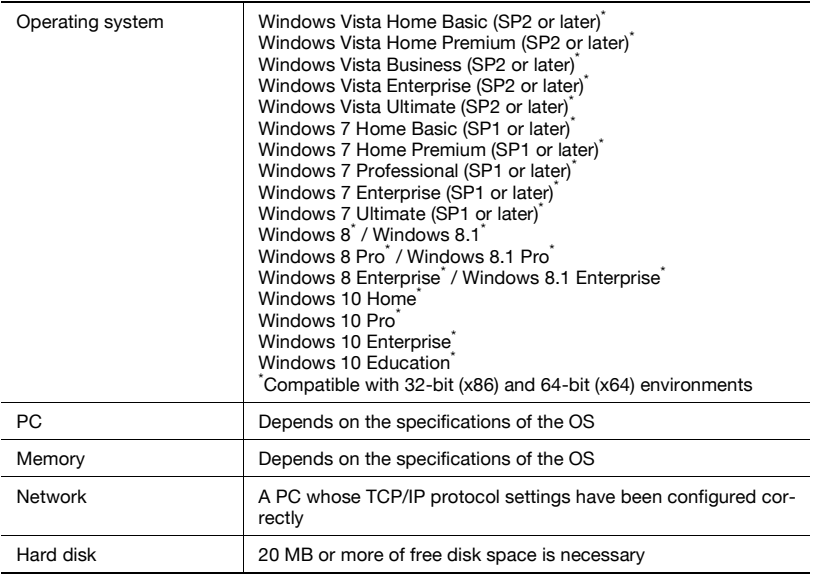

Refer to the Readme file for the latest information about the operating environment.

# <span id="page-10-0"></span>**2 Installing the HDD TWAIN Driver**

This chapter explains how to install and uninstall the HDD TWAIN driver. The examples in this section will use Windows 7 as the OS.

# **2.1 Installation**

<span id="page-10-1"></span>To install the HDD TWAIN driver, follow the procedure below.

### **Procedure**

**1** Start the installation program (Setup.exe).

The "User Account Control" window will appear.

- **2** Click [Yes].
- **3** Afterward, follow the directions that appear on the window.

The installation will start, and the necessary files will be copied. After all the files have been copied, the installation completed window opens.

**4** Click [Finish].

The HDD TWAIN driver installation window will close.

# $\mathbb{Q}$ ...

### **Note**

To use the HDD TWAIN driver with the 32-bit version of Photoshop CS5, you need to download the TWAIN plugin from the Adobe website and install it.

The TWAIN driver is not compatible with the 64-bit version of Photoshop  $CS<sub>5</sub>$ .

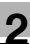

# $\mathbb{Q}$

#### **Detail**

Separate MSI-based installers have been prepared for this software.

When an MSI-based installer is used, the software can be automatically distributed, and can be installed automatically in the Active Directory environment.

For details, contact your service representative.

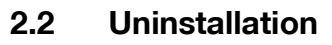

<span id="page-12-0"></span>Follow the procedure below to uninstall the HDD TWAIN driver.

Procedure

- **1** On the taskbar, click Start, "Control Panel", "Programs", and then "Programs and Features".
- **2** Select the application that you want to uninstall from the list, and then click [Uninstall].

A confirmation window opens.

- **3** Click [Yes].
- **4** Afterward, follow the directions that appear on the window.

– In the "Program Maintenance" window, click [Remove]. The uninstallation of the TWAIN driver will start. When the uninstallation is finished, the InstallShield Wizard Completed window will appear.

**5** Click [Finish].

The HDD TWAIN driver uninstallation window will close.

# <span id="page-13-0"></span>**3 Workflow**

The following flowchart illustrates the operations that you can perform.

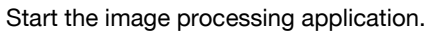

Select the HDD TWAIN driver.

Select the MFP (multifunction printer) that you want to connect to.

Select a box.

Select a document.

Changing the Settings (p. 5-1)

Click [Acquire].

# <span id="page-14-0"></span>**4 Loading**

This chapter explains how to load a document.

 $\mathbb{Q}$ ...

#### **Note**

You cannot load documents that have been saved to a box in copy mode or print mode or documents that are in a system box.

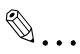

#### **Note**

You cannot load documents when operations on documents accumulated in boxes have been disabled on the MFP (multifunction printer) side.

#### Procedure

- **1** Start the image processing application.
- **2** In the image processing application, select the HDD TWAIN driver.
	- Some applications will display a "Select Devices" command. If this is the case, before you load a document, use Select Devices to select the HDD TWAIN driver that you want to use.

The "Select Devices" window appears.

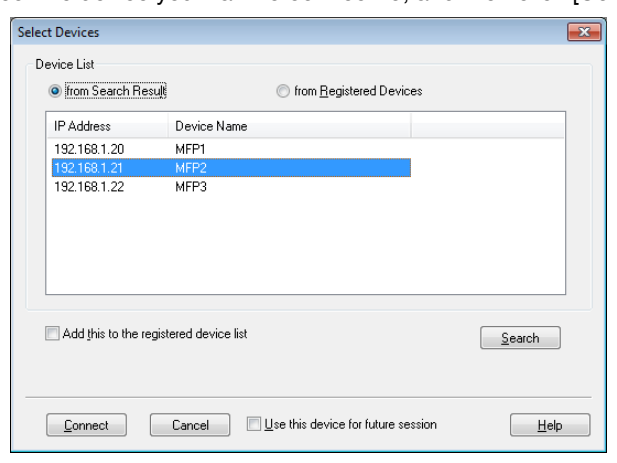

**3** Select the device you want to connect to, and then click [Connect].

- You can also select the device that you want to connect to from the list of registered devices. For details, see ["Selecting from the List of](#page-27-0)  [Registered Devices" on page 6-3](#page-27-0).
- For details about the "Select Devices" dialog box, see ["Selecting](#page-25-0)  [the Device to Load From" on page 6-1.](#page-25-0)
- When user authentication and account track authentication are configured on the MFP (multifunction printer) side, various authentication windows appear. For details, see ["Loading with a](#page-34-0)  [Device Whose Authentication Settings Have Been Configured" on](#page-34-0)  [page 7-1](#page-34-0).
- When the MFP (multifunction printer) is configured to disable operations by the logged in user on documents accumulated in boxes, the user will be unable to load documents.
- If you select the [Use this device for future session] check box, the selected device will be used again the next time you connect. The next time you select the HDD TWAIN driver, the "Select Devices" dialog box will not open, and the Select Box dialog box will open instead.

The Select Box dialog box opens.

**4** Select a box.

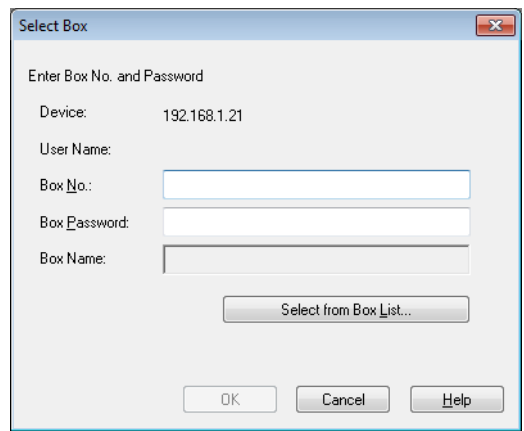

– Click [Select from Box List], and then select a box. After you select a box, click [OK].

If you know the box number, enter it in the [Box No.] box.

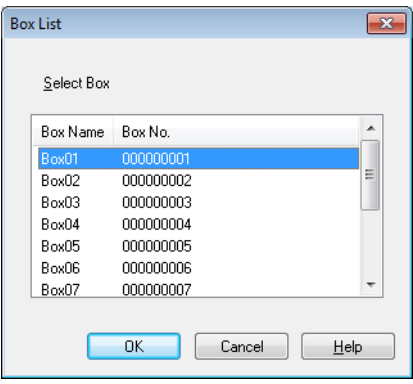

**5** If a password is set on the box, enter the password in the [Box Password] box.

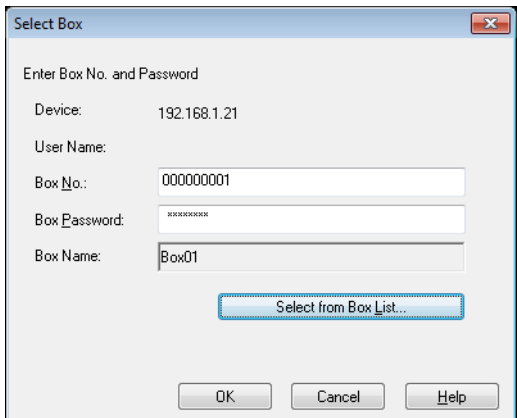

**6** Click [OK].

The main window opens.

**7** Click the document you want to load.

![](_page_17_Picture_45.jpeg)

If you select [Thumbnail] from the "Views" list, the thumbnail of the first page of the document will be displayed. You may not be able to select **Thumbnaill** depending on the device.

![](_page_18_Picture_73.jpeg)

- To delete the selected document, click [Delete].
- To refresh the list, click [Refresh].
- When you want to adjust an image or delete a loaded document, click [Settings]. For details, see ["Changing the Settings" on](#page-19-0)  [page 5-1](#page-19-0).
- When you want to change the box, click [Select].
- When you want to change the device to load from, click [Select]. For details, see ["Selecting the Device to Load From" on page 6-1.](#page-25-0)

Click [Acquire].

The document will be loaded, and an image of it will appear in the image processing application.

# <span id="page-19-0"></span>**5 Changing the Settings**

In the "Settings" dialog box, you can adjust images and delete loaded documents.

<span id="page-19-1"></span>Click [OK] after you are finished.

### **5.1 Black And White Inversion**

You can invert the black and white parts of a document when you load it.

In the "Settings" dialog box, select the "Scan" tab, and then select the [Negative Image] check box.

![](_page_19_Picture_58.jpeg)

#### **Reminder**

You can select this check box for black and white monochrome data.

![](_page_19_Picture_59.jpeg)

![](_page_20_Picture_1.jpeg)

<span id="page-20-0"></span>This section will explain how to delete a loaded document.

In the "Settings" dialog box, select the "Scan" tab, and then select the [Delete after scanning] check box.

![](_page_20_Picture_28.jpeg)

<span id="page-21-0"></span>This section will explain how to adjust the image quality of a loaded document.

You can set the image quality in the "Image Enhancement" tab of the "Settings" dialog box.

![](_page_21_Picture_74.jpeg)

![](_page_21_Picture_75.jpeg)

![](_page_22_Picture_103.jpeg)

![](_page_23_Picture_1.jpeg)

<span id="page-23-0"></span>This section will explain how to change a document's color mode.

In the "Settings" dialog box, you can select the color mode from the "Color" list in the "Image Adjustment" tab.

You can select Off, Full Color, Gray Scale, or Black.

 $\mathbb{Q}$ ...

#### **Reminder**

This setting is not valid for some devices.

```
\mathbb{Q}...
```
#### **Reminder**

You cannot change grayscale to full color or change black and white monochrome to grayscale or full color.

![](_page_23_Picture_62.jpeg)

![](_page_24_Picture_1.jpeg)

<span id="page-24-0"></span>This section will explain how to change the image resolution of the document.

In the "Settings" dialog box, you can select the resolution from the "Resolution" list in the "Image Adjustment" tab.

You can select Off,  $200 \times 100$  dpi,  $200 \times 200$  dpi,  $300 \times 300$  dpi,  $400 \times 400$ dpi, or  $600 \times 600$  dpi.

![](_page_24_Picture_5.jpeg)

#### **Reminder**

This setting is not valid for some devices.

![](_page_24_Picture_71.jpeg)

# <span id="page-25-0"></span>**6 Selecting the Device to Load From**

Select a device on the network that you can load from. Select the device in the [Select Devices] dialog box that appears when you first open the HDD TWAIN driver and when you click [Select] in the main window.

### **6.1 Selecting a Network Device**

<span id="page-25-1"></span>Select one of the devices that have been automatically detected on the network.

**Procedure** 

**1** Open the HDD TWAIN driver, or in the main window, click [Select].

![](_page_25_Picture_107.jpeg)

- The Select Device window opens.
- A list appears that shows the devices that have been automatically detected on the network.
- If you want to search for devices again, click [from Search Result].
- **2** Select the device you want to connect to, and then click [Connect].
	- To add a device to the list of registered devices when you connect to it, select the [Add this to the registered device list] check box. For more information about the list of registered devices, see ["Editing](#page-29-1)  [the List of Registered Devices" on page 6-5](#page-29-1).
	- If you're loading from a device whose authentication settings have been configured, enter the necessary information in the various windows that appear. For details, see ["Loading with a Device](#page-34-0)  [Whose Authentication Settings Have Been Configured" on](#page-34-0)  [page 7-1](#page-34-0).

– If you select the [Use this device for future session] check box, the "Select Devices" dialog box will not appear the next time you select the HDD TWAIN driver, and the main window will be displayed instead.

![](_page_26_Picture_34.jpeg)

The main window opens.

![](_page_27_Picture_1.jpeg)

<span id="page-27-0"></span>This section explains how to select a device from the list of registered devices.

Procedure

**1** Open the HDD TWAIN driver, or in the main window, click [Select].

![](_page_27_Picture_49.jpeg)

The Select Device window opens.

**2** Click [from Registered Devices].

![](_page_27_Picture_50.jpeg)

- **3** Select the device you want to connect to, and then click [Connect].
	- If you're loading from a device whose authentication settings have been configured, enter the necessary information in the various windows that appear. For details, see ["Loading with a Device](#page-34-0)  [Whose Authentication Settings Have Been Configured" on](#page-34-0)  [page 7-1](#page-34-0).
	- For information about how to add, edit, copy, and delete the devices in the list of registered devices see ["Editing the List of](#page-29-1)  [Registered Devices" on page 6-5](#page-29-1).
	- If you select the [Use this device for future session] check box, the "Select Devices" dialog box will not appear the next time you select the HDD TWAIN driver, and the main window will be displayed instead.

![](_page_28_Picture_66.jpeg)

The main window opens.

# <span id="page-29-1"></span>**6.3 Editing the List of Registered Devices**

<span id="page-29-0"></span>This section explains how to add, edit, copy, and delete the devices in the list of registered devices.

The list of registered devices appears in the "Select Devices" window when you click [from Registered Devices].

![](_page_29_Picture_33.jpeg)

![](_page_30_Picture_1.jpeg)

<span id="page-30-0"></span>This section explains how to add a device to the list of registered devices. **Procedure** 

**1** Click [Add].

The "Destination Settings" window appears.

**2** Enter the device information, and then click [OK].

![](_page_30_Picture_66.jpeg)

- Name: Enter the device's name.
- IP Address (Host Name): Enter the device's IP address or host name.
- Box No.: Enter the box number that you want to load from.
- Box Password: If a password has been set for the box, select the "Save Box Password " check box, and enter the password.

### **6.3.2 Changing the Device Information**

<span id="page-31-0"></span>This section explains how to change the information about a device that is registered in the list of registered devices.

Procedure

- **1** From the list, select the item that you want to change, and click [Edit]. The "Destination Settings" window appears.
- **2** Enter the device information.

![](_page_31_Picture_66.jpeg)

- Name: Enter the device's name.
- IP Address (Host Name): Enter the device's IP address or host name.
- Box No.: Enter the box number that you want to load from.
- Box Password: If a password has been set for the box, select the "Save Box Password " check box, and enter the password.

– Login Information: This button is available when authentication information was saved the last time the device was connected to. Click this button to display authentication information. To clear the login information, click [Clear Login Information]. Click [OK] to display the "Destination Settings" dialog box.

![](_page_32_Picture_63.jpeg)

### **6.3.3 Copying the Device Information**

<span id="page-32-0"></span>This section explains how to copy the information about a device that is registered in the list of registered devices.

### **Procedure**

- **1** In the list of registered devices, select the information of the device you want to copy, and click [Copy].
- **2** The device's information is copied to the list of registered devices.

### **6.3.4 Deleting the Device Information**

<span id="page-33-0"></span>This section explains how to delete the information about a device that is registered in the list of registered devices.

Procedure

**1** In the list of registered devices, select the information of the device you want to delete, and click [Delete].

A confirmation message appears.

**2** Click [Yes].

![](_page_33_Picture_7.jpeg)

The information about the device that you selected is deleted.

# <span id="page-34-0"></span>**7 Loading with a Device Whose Authentication Settings Have Been Configured**

### **7.1 Devices with User Authentication**

<span id="page-34-1"></span>When you connect to a device with user authentication, the "User Authentication" window appears before the main window.

Enter the predetermined user name and password.

For details, consult your system administrator.

**Procedure** 

- **1** Click [Login as Public User] or [Login as the Registered User].
	- If the device's user authentication settings have been configured to allow public users, click [Login as Public User]. Otherwise, click [Login as the Registered User].

![](_page_34_Picture_62.jpeg)

- **2** Enter the user name and password, and then click [OK].
	- If you click [Login as Public User], you do not need to enter a user name or password.
	- If you select the [Save these settings] check box, the user name and password will already be entered the next time you select the same device.
	- If external server authentication has been selected in the MFP's (multifunction printer's) user authentication settings and multiple domains have been registered, after the user name, enter "@" followed by the domain name. For example, if the user name is "user@1" and the domain name is "domain" enter "user@1@domain".

![](_page_35_Picture_57.jpeg)

### **7.2 Devices with Account Track Authentication**

<span id="page-36-0"></span>When you connect to a device with account track authentication, the "Account Track Authentication" window appears before the main window.

Enter the predetermined account name and password.

For details, consult your system administrator.

**Procedure** 

- $\rightarrow$  Enter the account name and password, and then click [OK].
	- If you select the [Save these settings] check box, the account name and password will already be entered the next time you select the same device.

![](_page_36_Picture_54.jpeg)

## **7.3 Devices That Use a Middle Authentication Server**

<span id="page-37-0"></span>When you connect to a device that uses a middle authentication server, the "Custom Login" window appears before the main window.

Enter the predetermined user name and password.

For details, consult your system administrator.

![](_page_37_Picture_42.jpeg)

 $\rightarrow$  The dialog box shown is an example. The actual dialog box for middle authentication may vary depending on the authentication application.

# <span id="page-38-0"></span>**8 Troubleshooting**

This section explains the error messages, their causes, and how to respond to them.

![](_page_38_Picture_275.jpeg)

![](_page_39_Picture_289.jpeg)